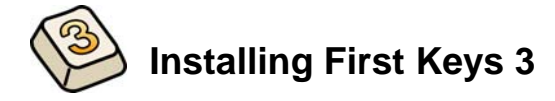

# **Before Installing**

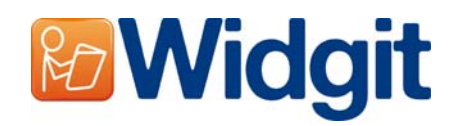

#### FIRSTKEY4

### **Make sure you are an administrator for the computer**

You need administrative privileges to install new software. Almost all home users are administrators of their computer by default but on a school network you may need to ask your technician to install software for you.

## **Install the .NET Framework 3.5 installed**

The Microsoft .NET framework version 3.5 must be installed before First Keys 3. A copy if this is included on the CD. If you do not have this on your computer, the First Keys 3 install wizard will prompt you to install this before proceeding with the rest of the installation.

# **Installing**

Log onto the computer with Administrator privileges and insert the First Keys 3 Installation CD. The installation should begin automatically. If it does not, browse to the CD and click on 'Autorun.exe' which is stored in the 'Autorun' folder.

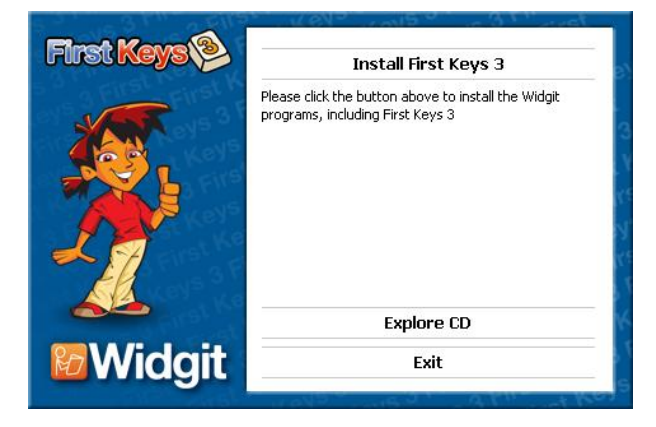

The First Keys 3 install wizard will then open.

Click **'Install First Keys 3'** to proceed with the installation.

Clicking **'Exit'** will cancel the installation.

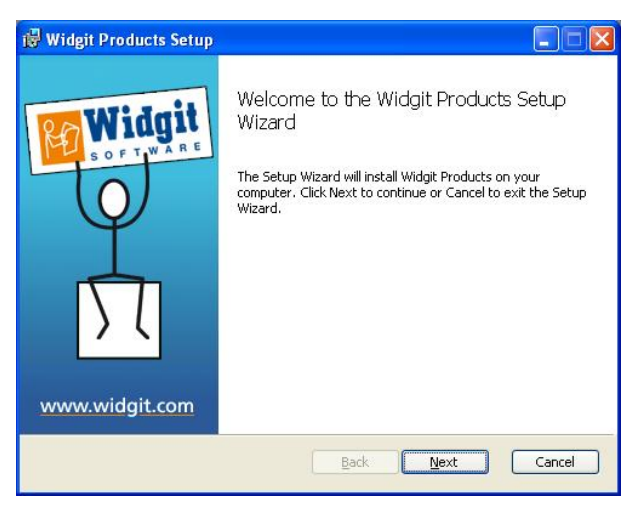

You should then see the 'Welcome' dialog when the installation begins.

After the setup wizard finishes computing space requirements the **'Next'** button will become available.

Click **'Next'** to continue.

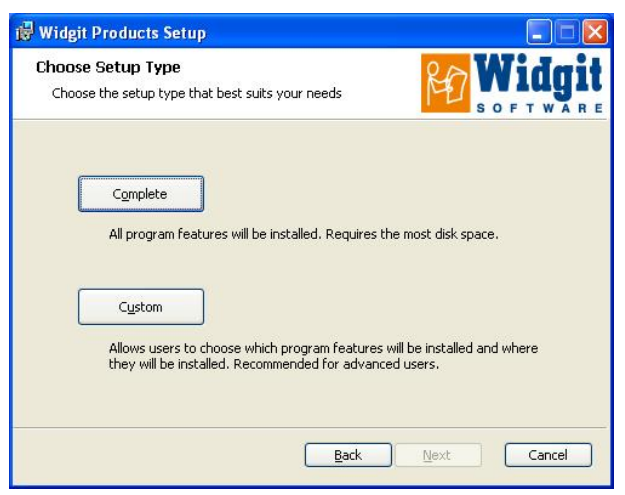

You will be asked which type of setup best suits your needs.

Custom installations are supported for the benefit of network administrators and for users who wish to specify non-standard locations for First Keys 3 files.

The majority of users will not need to perform a custom installation.

Select the **'Complete'** option to proceed with the installation.

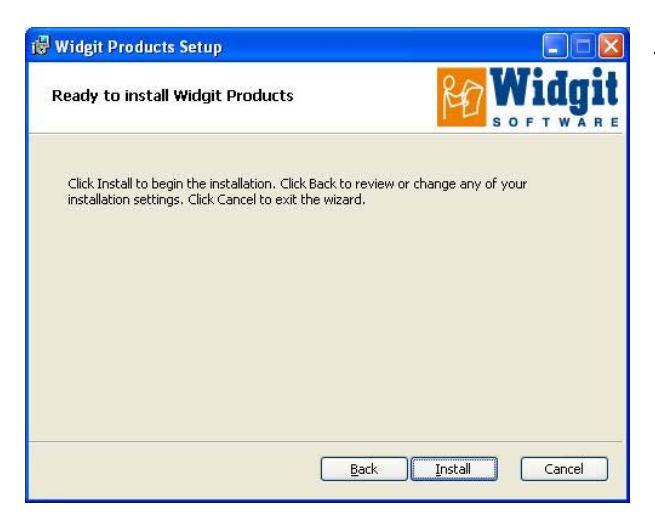

The installation is now ready to begin. Click **'Install'** to continue.

It may take several minutes for all of the files to be installed.

Before installation completes you may be shown the Widgit Communicate Suite activation wizard. You will need the serial key provided with your copy of First Keys 3 in order to activate the program. For help with this refer to the 'Activating First Keys 3' sheet.

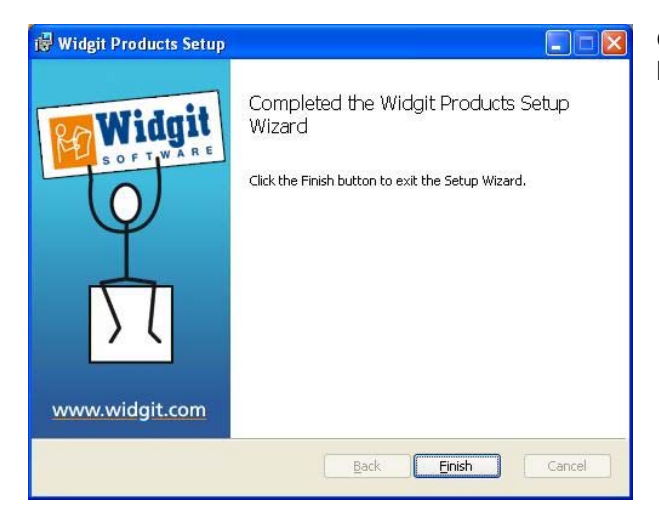

Once First Keys 3 has completed installing, click on the **'Finish'** button to exit.

## **Widgit Speech Addon**

If you installed First Keys 3 using a full license key the Widgit Speech Addon will then be installed. This will add the high quality SAPI 5 voices for use within the software.

**Note: If you installed First Keys 3 using a trial serial key the voices available for use within the software are not representative of the full product.** 

#### **Further information**

Please visit http://www.widgit.com/support/FK3 for more information. Or contact support@widgit.com 01926 333686